## **Event Test Script**

http://nbc-non-prod-drupal-pip-0.australiaeast.cloudapp.azure.com/user/login

## You will need:

- Your username and password this is the same as the current production site
- Assets to create an event
  - o Image for thumbnail
  - o Main image this can be different from the thumbnail
  - Copy for body text
  - A youtube video to add (choose from <u>our YouTube Channel</u>)
    - An address/location
    - o Pricing details
    - Contact information
    - o Sponsor logo and URL if adding these

The fields we ask you to fill in, like the revision log and the publishing schedule, are now in the left-hand column rather than at the bottom of the page.

Also note that while editing text that there are now two link buttons for creating links in the page:

• One looks like a page and is to link to things on the website i.e. documents (via the media option) and other content via the content option

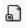

• The other has the more normal link icon and is to link to content outside of the website - please also note this will include Glen Street Theatre content as we have separated Glen Street out into its own site.

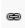

## **Testing**

- 1. Log in and navigate to content
- 2. Add an event
- 3. Add a thumbnail image
- 4. In the Content area Click **Add component** to add
  - Add an image with caption
  - o rich text
  - video
  - location
  - o pricing
  - contact information
  - o sponsors

<sup>5.</sup> Add any further relevant information and then scroll to the bottom of the page and Publish your event

Now go and find your event in the <u>Event calendar page</u> and check that all the data has come through.

- 1. Add an extra date or make other edits
- 2. Reorder components using the drag handles
- 3. Republish the event

Find your event in the <u>Event calendar page</u> and check that your changes have come through.